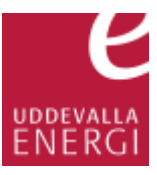

## Registrera en föranmälan på installatörswebben

Klicka på **Skapa ansökan** (1)

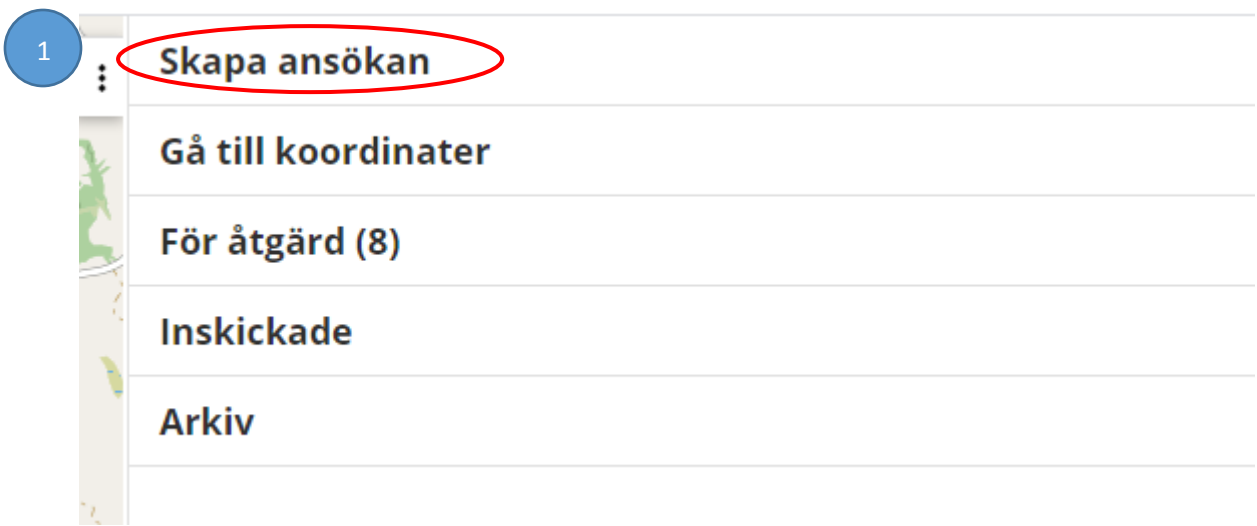

Välj den ansökningstyp som passar ditt ärende genom att klicka på **Välj ansökningstyp** (2) och sedan välja en ansökningstyp i listan

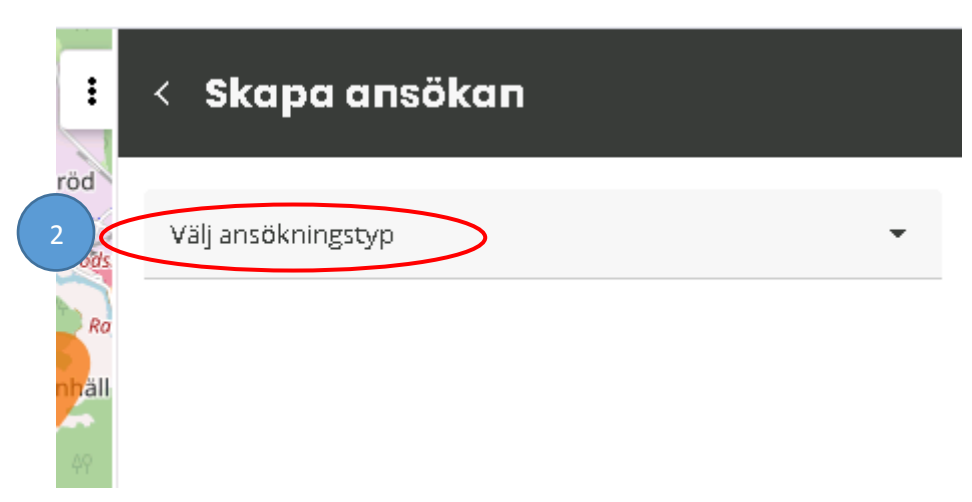

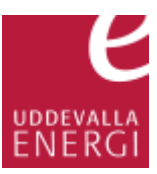

Vissa ärenden skapar man genom att placera en punkt i kartan, det gäller **Ny anläggning**, **tillfällig anläggning** och **mikroproduktion**. Tryck på **Placera i karta** (3) och klicka fast bubblan i kartbilden.

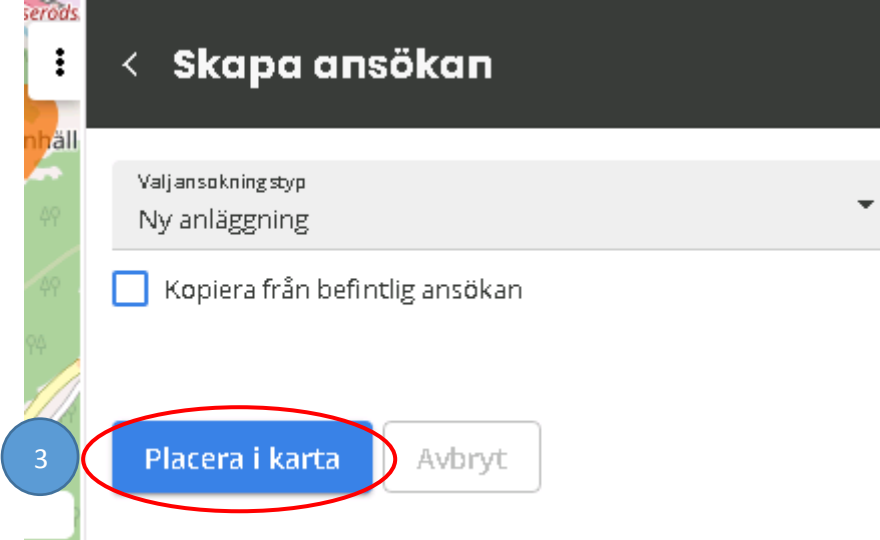

Klicka på **OK** (4) när informationsrutan dyker upp.

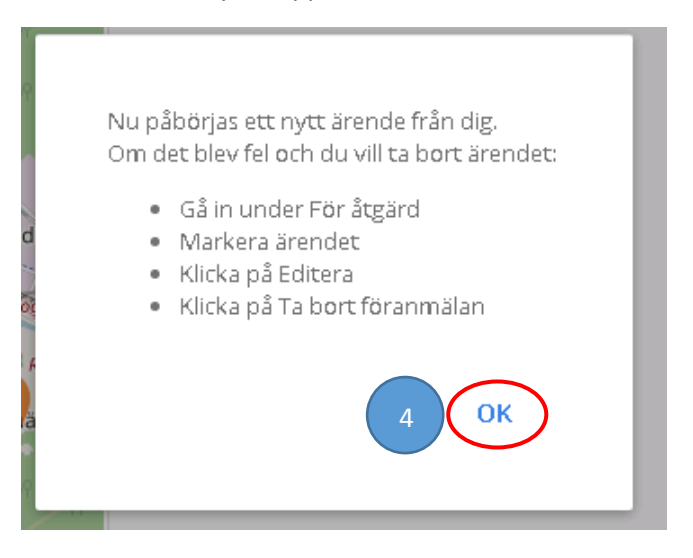

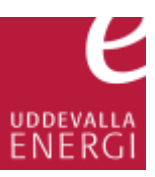

Andra ärenden skapar man genom att ange mätarnummer, anläggningsid eller GS1 kod (EAN) för en befintlig anläggning. Mätarnummer hittar man på mätaren, anläggningsid och GS1 kod står på kundens faktura.

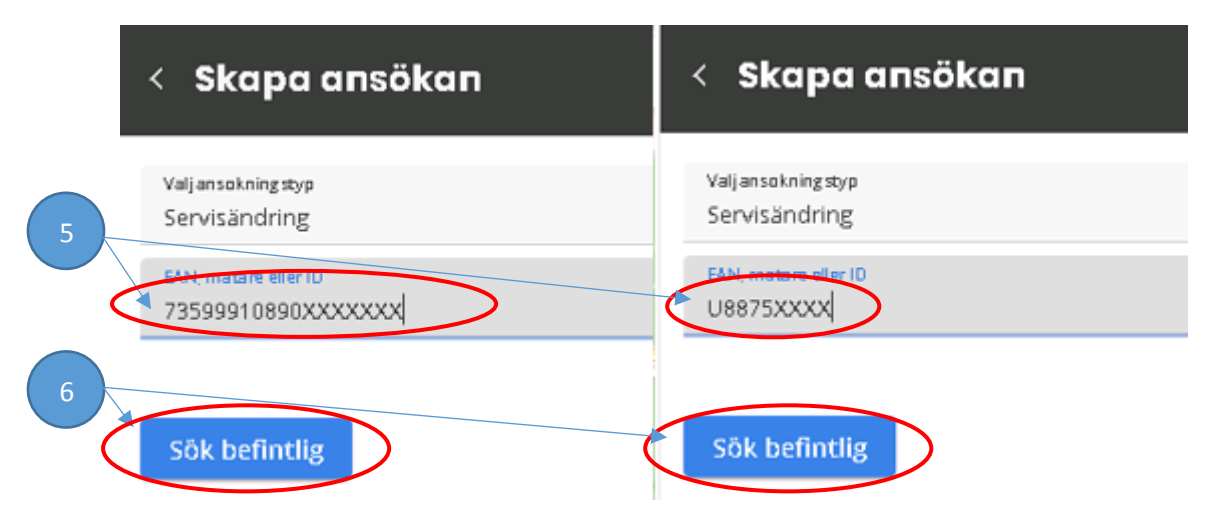

Det finns två typer av mätarnummer, ett 8 siffrigt mätarnummer som **anges med ett stort U** framför numret och ett 16 siffrigt nummer som anges **utan U** framför.

När du angett ett **mätarnumme**r, ett **anläggnings ID** eller en **GS1-kod** (5) klickar du på **Sök befintlig** (6)

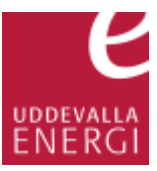

Fyll därefter i uppgifter tills alla fält är blå, en röd rubrik (7) innebär att någon uppgift saknas.

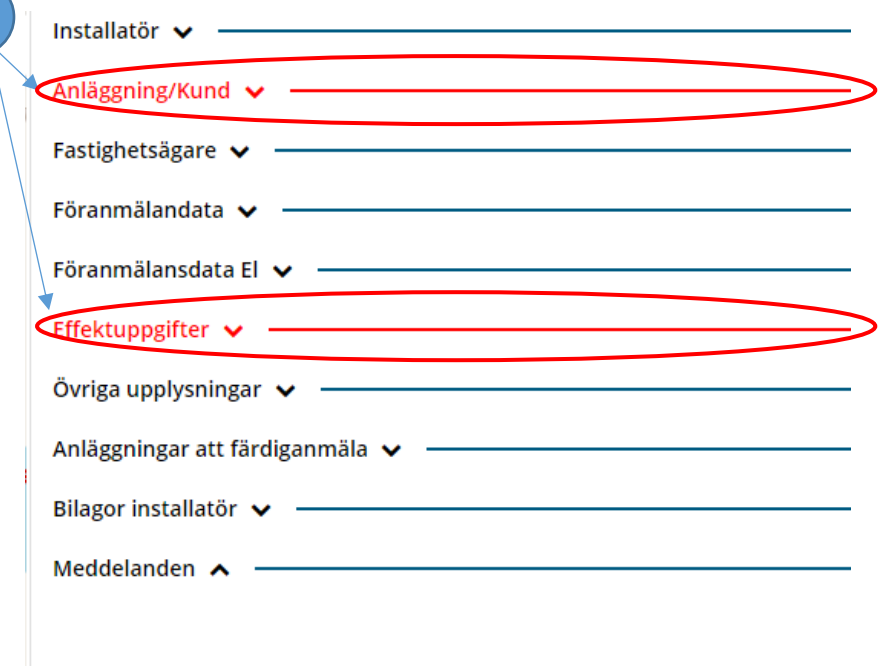

Den uppgift som saknas visas med en **röd linje** (8)

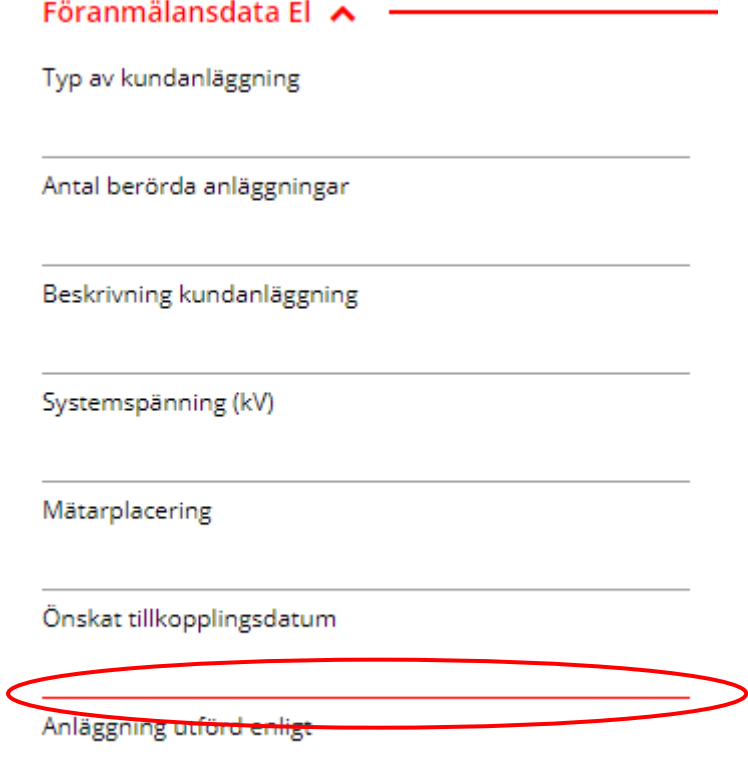

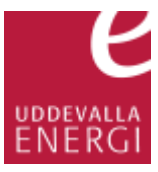

## Effektuppgift anger du genom att klicka på **Lägg till** (9)

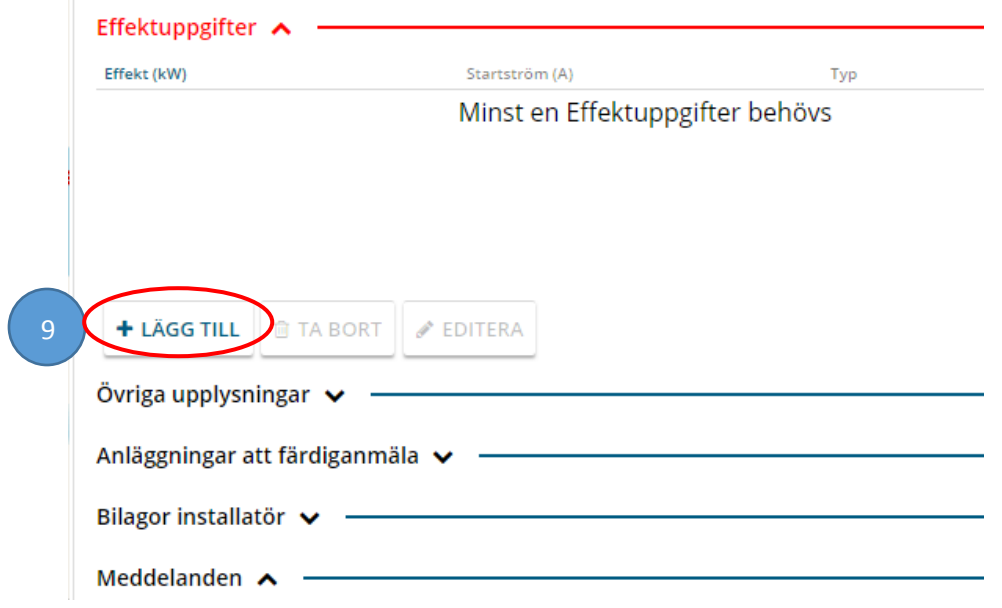

Lägg till en effektuppgift genom att klicka på raden märkt med **Typ** (10) och välj en effektuppgift ur listan

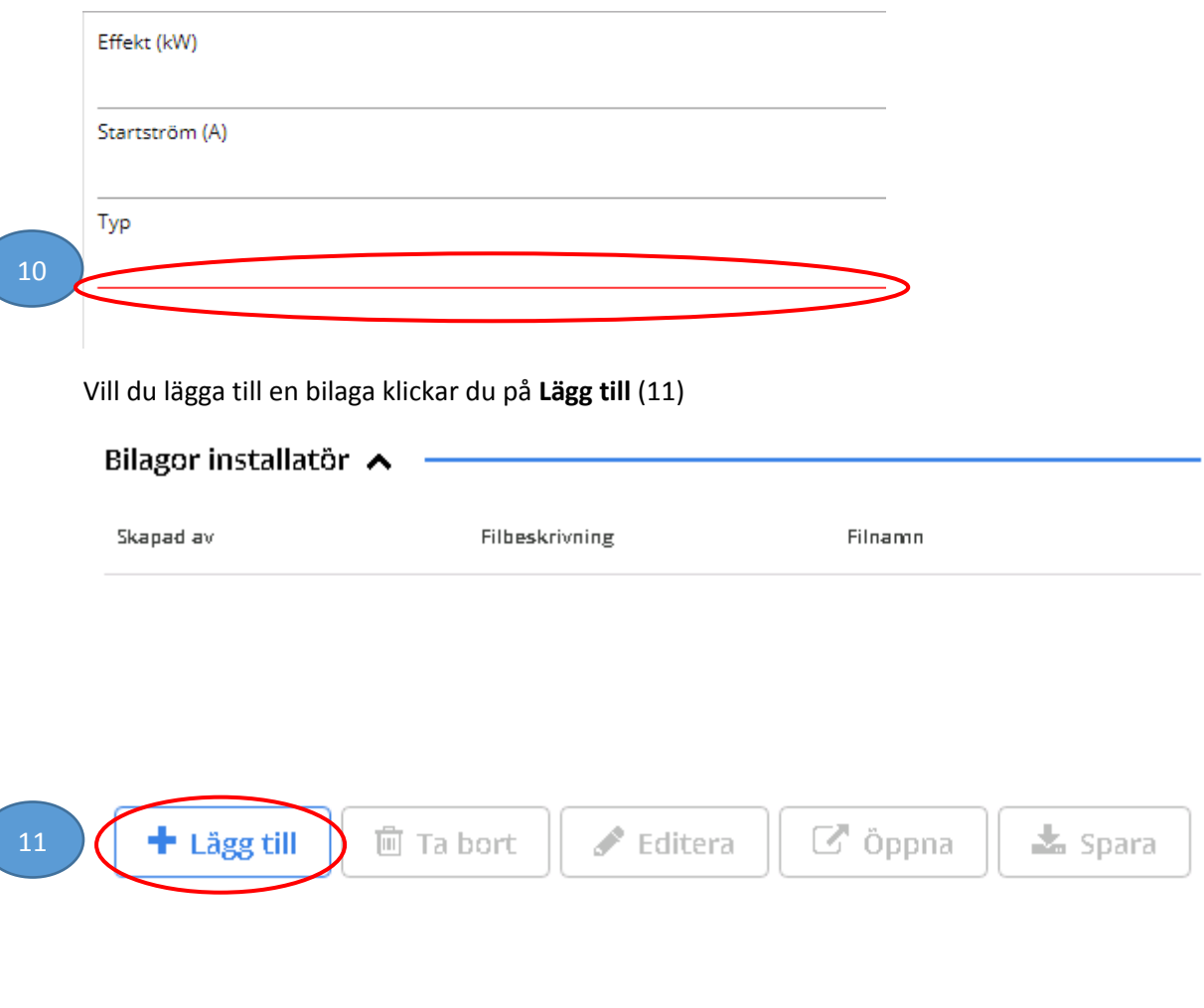

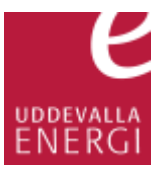

Vill du lägga till ett meddelande klickar du på **Lägg till** (12)

Meddelanden  $\sim$ 

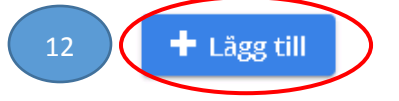

Lämna ditt meddelande och klicka på **Lägg till** längst ner i fönstret (13). Att ange ett ämne är frivilligt.

Ämne

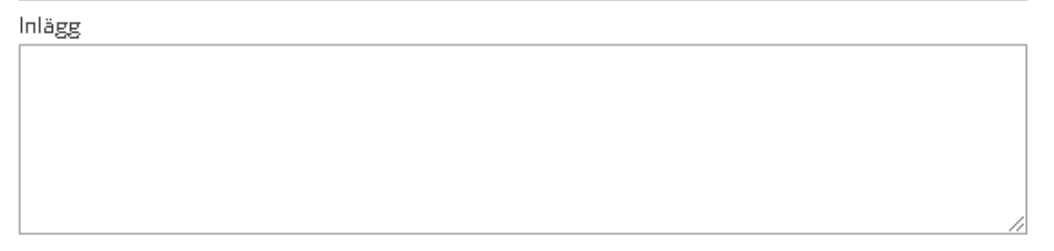

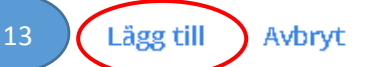

Klicka på **Lägg till** (14) längst ned i rutan

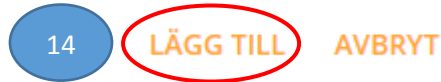

När alla fält är blå, klicka på **Spara och skicka in** (15) längst ned i rutan för att skicka in ditt ärende.

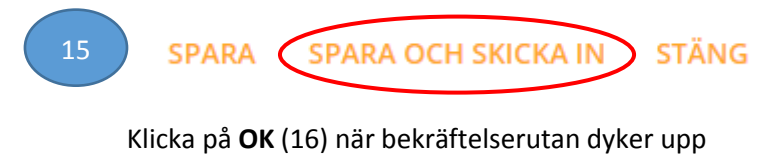

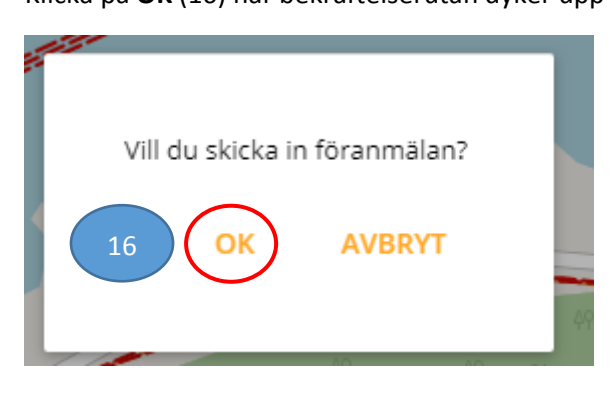